### **등록금고지서 출력안내**

#### **1. Visit website of SNU –Admissions**

http://admission.snu.ac.kr 2015학년도 후기 글로벌인재특별전형 학사신입학/대학원 최종합격자 발표 및 등록금고지서출력 http://en.snu.ac.kr/apply/info **Form of Tuition fee for newly accepted Undergraduate/Graduate students in international** 

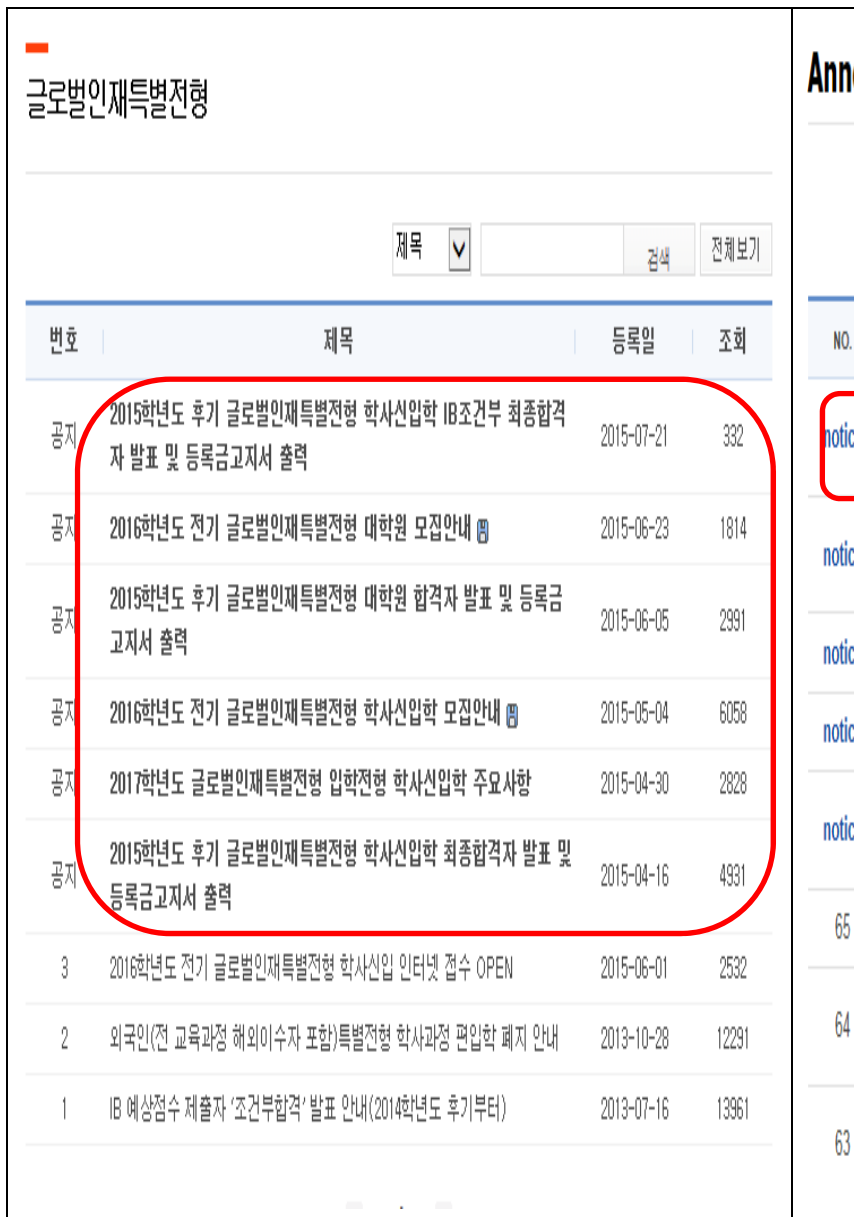

**admission, Fall 2015**

#### iouncements from the Office of Admissions Title  $\overline{\mathsf{v}}$ Search list TITLE DATE HIT Form of Tuition fee for newly accepted Undergraduate/Graduate July 24, 2015  $62$ students for international Admissions, Fall 2015 Announcement of Final Decision on 'Conditional offer' for 2015 Fall July 20, 2015 119 X International Admission(Undergraduate) 图 ce Admission Guide for International Students(Graduate), Spring 2016 (8) June 23, 2015 1424 e 2015 Fall International Students Admission Decision(Graduate) 图 June 4, 2015 3076 Admission Guide for International Students(Undergraduate), Spring May 4, 2015 2797 e. 2016周 2015 Fall International Students Admission Decision(Undergraduate) (8) April 15, 2015 3040 February 12, The guide for 2015 Silk-Road Scholarship Program (B) 3455 2015 The GSFS Guide for Fall 2015 (Graduate Scholarship for Excellent Foreign February 12, 3246 2015 Students) 图

### **2. Click URL '**http://ipsi2.snu.ac.kr '

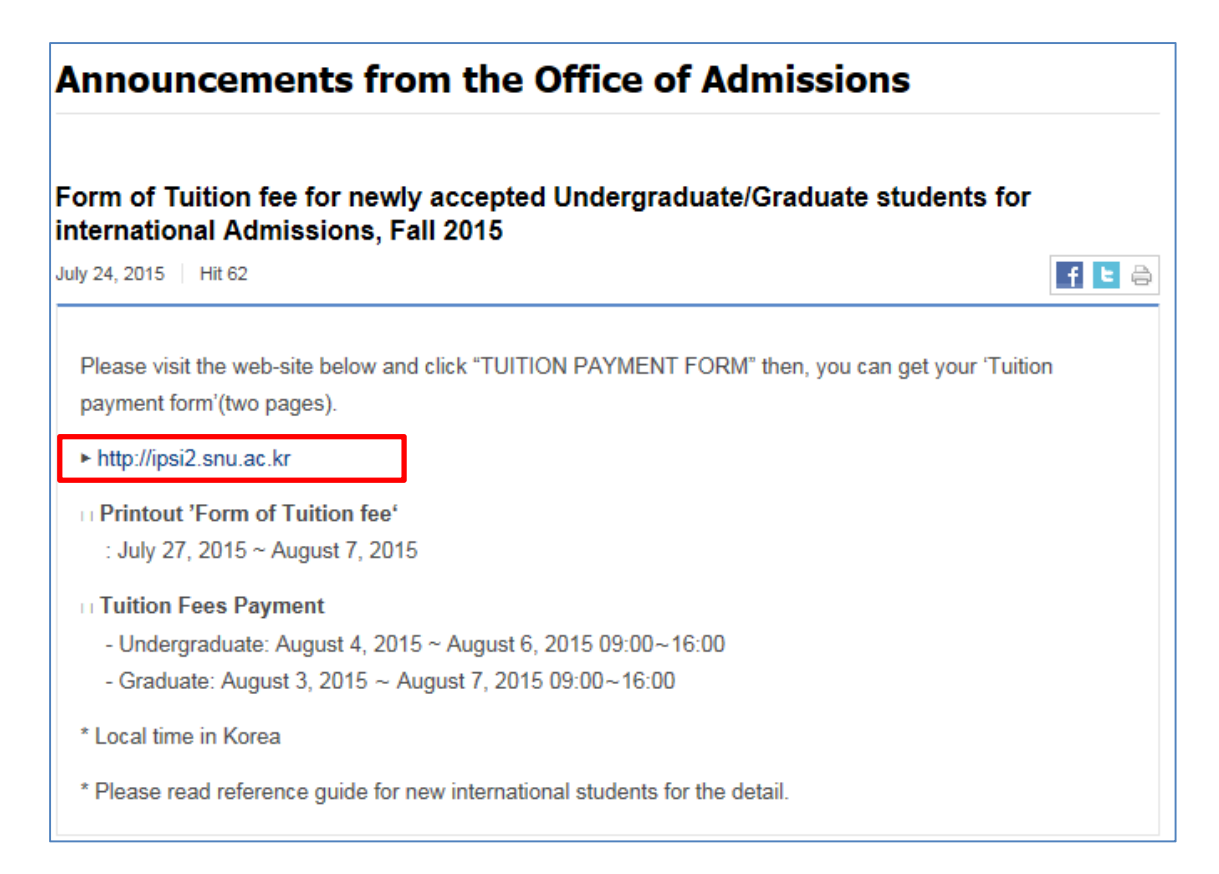

### **3. Click button on'Tuition Payment Form'**

**학사신입학-Undergraduate Freshman / 대학원–Graduate program** 

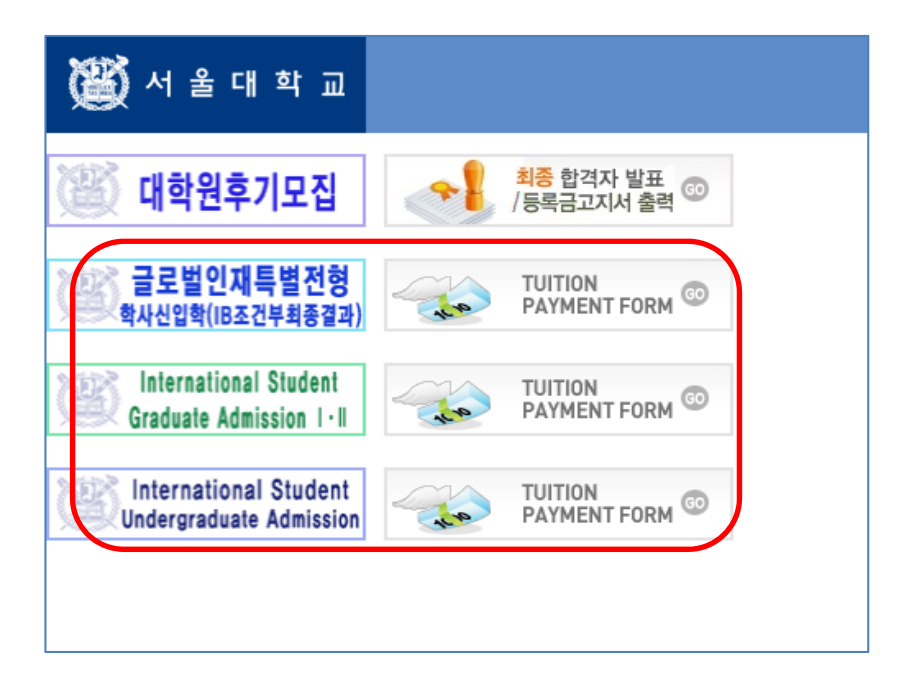

# **4. Enter Date of birth(yymmdd)/Application number, Click 'Search'**

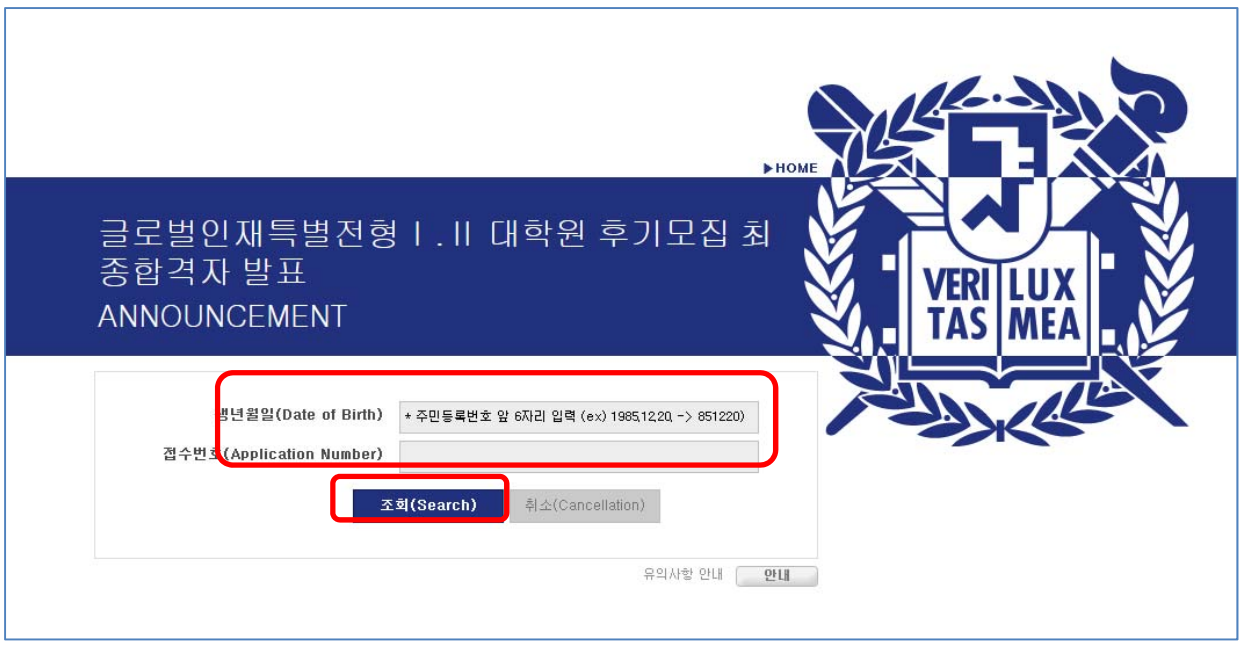

# **5. Click button on '고지서 출력(Print)'**

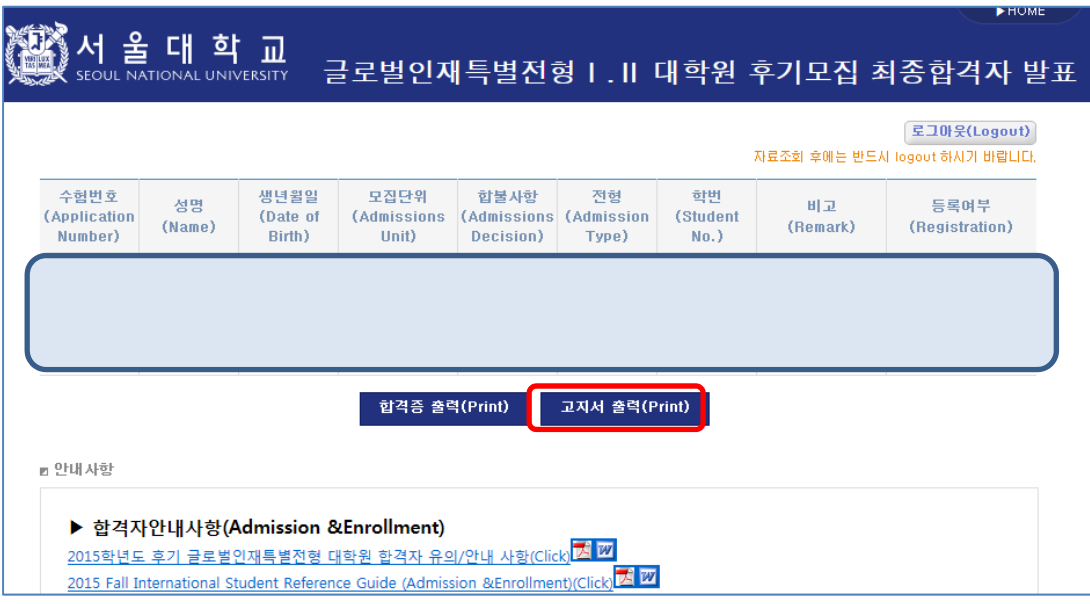

## **6. Check personal information**

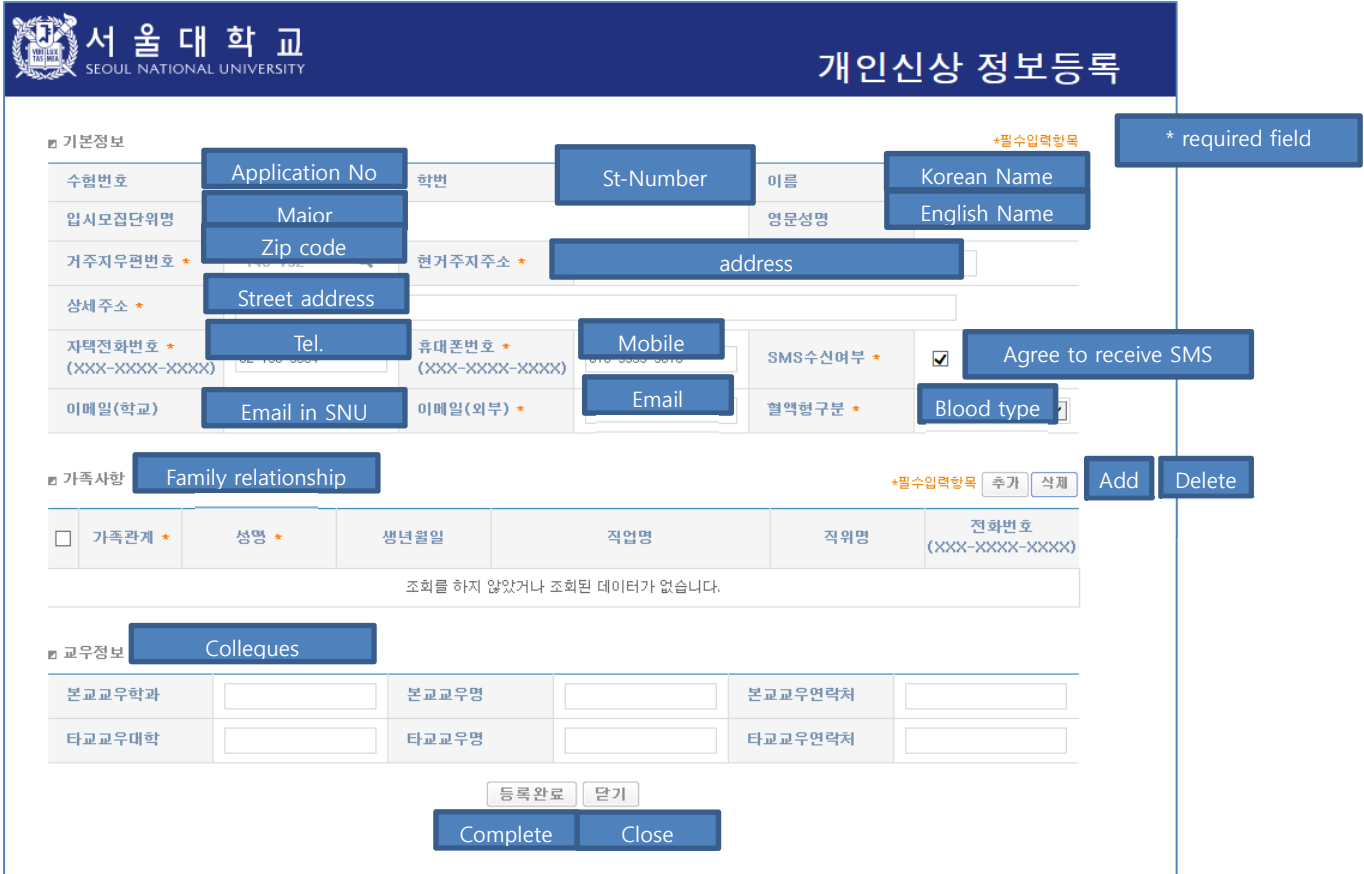

# **7. After check agreement&click 'submit', then print out<Form of tuition fee>**

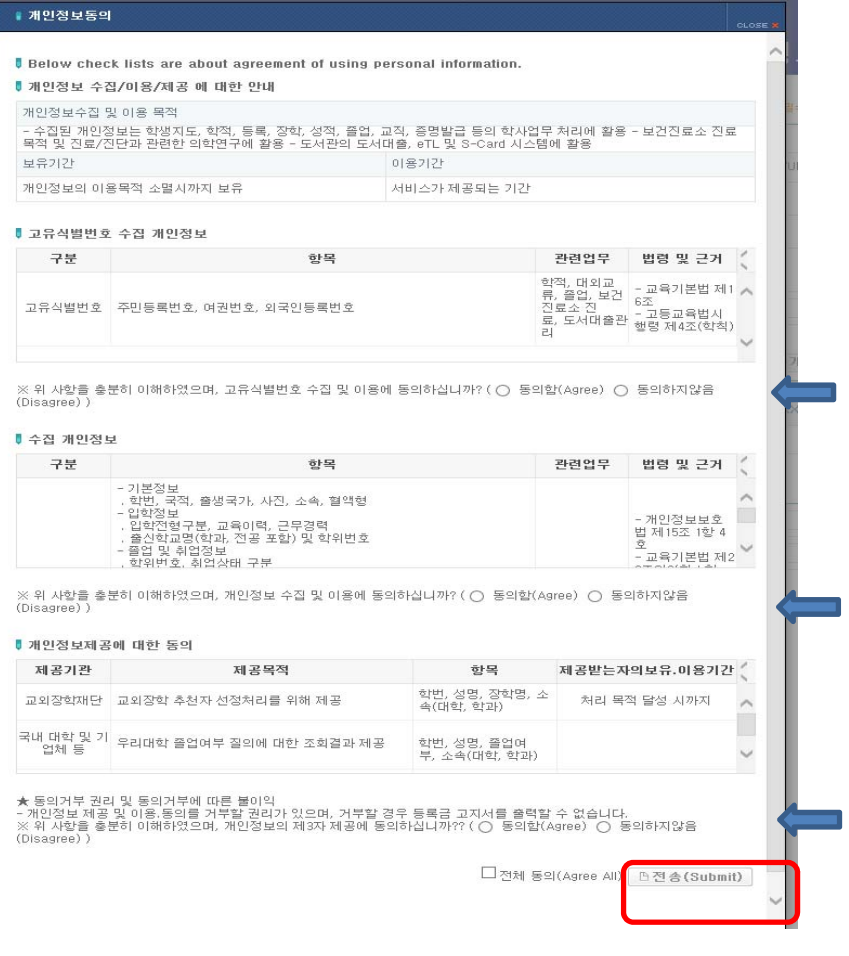